## Mac to PC Remote (Domain PC)

#### **Required Items Before Using RDP File:**

- Internet Access
- UCI OIT Cisco VPN Software
- AppleID (to have access to the App Store)
- Microsoft Remote Desktop 10 (App Store)
- Mac computer fully updated (macOS 10.12 and above)
- RDP File (Provided by SE Computing)

### Getting UCI OIT VPN Software:

- 1. You will need Cisco VPN installed on your Client Mac. IF the computer is school owned Cisco VPN should already be installed. If not please go to step 2. If installed go to step 6.
- 2. If you need to install Cisco VPN follow this link: <u>https://www.oit.uci.edu/help/vpn/</u>
- 3. You will need to know which macOS the Client Mac is running. To check the version Click on the Apple logo on the top left of the screen and select "About this Mac"
- 4. Select the link which corresponds with your version (For 10.12 the 10.13 version will work)
- 5. Follow the instructions to finish the VPN install.
- 6. To start the VPN Client please follow the instructions below the installation instructions. <u>https://uci.service-now.com/sp?id=kb\_article&sys\_id=2cf9214b0f3331004e32ee68b1050e36</u>

### **Checking Apple Computer for Updates:**

• Depending on the version of macOS the computer is running please refer to the link below. <u>https://support.apple.com/en-us/HT201541</u>

#### **Getting Microsoft Remote Desktop:**

- 1. Click on the Apple logo on the top left of the screen and select "App Store"
- 2. On the top right in the "Search" field type "Microsoft Remote Desktop." Depending on your version of macOS you will find the results to be:

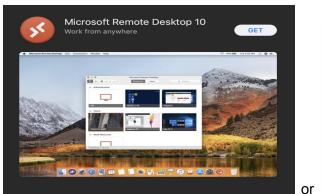

Search Results for "microsoft remo

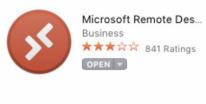

Both are the same.

- 3. Click on "Get"
- 4. You will be prompted to enter an Apple ID or verify with the currently used Apple ID password. (Apple IDs claim ownership of the Mac you are using, be sure to use the proper one. Using a different Apple ID other than the primary users may cause issues with their apps, music, notifications,...etc.)
- 5. Click on "Install"
- 6. After it is installed the program is located in the "Applications" folder or there will be an "Open" box next to the application.
- 7. Follow the prompts:

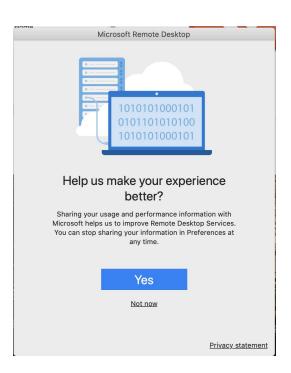

#### \* Select "Not now"

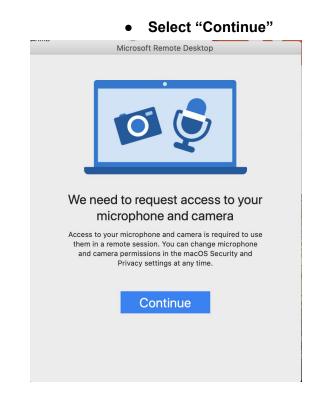

Select "OK"

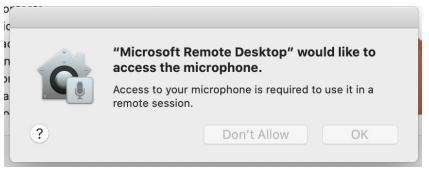

Select "OK"

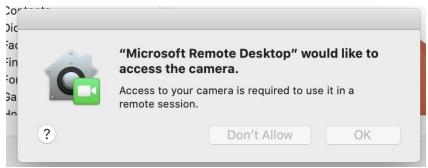

8. You will see a floating notification:

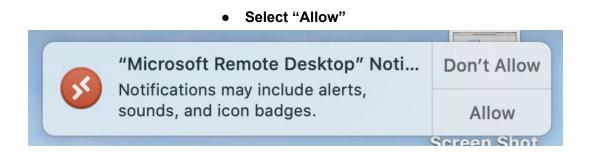

# **STOP!**

## VPN SOFTWARE MUST BE RUNNING NOW IF IT IS NOT ALREADY. THE NEXT STEPS WILL NOT WORK IF THE VPN SOFTWARE IS NOT RUNNING. REFER TO STEP 6 OF "*GETTING UCI OIT VPN SOFTWARE*" TO START VPN SOFTWARE.

#### **RDP File:**

- RDP file will be emailed to you along with your password. You must **DOWNLOAD** the file from the email just like any file attachment.
- For best experience we recommend downloading and or moving the file to your desktop for easy access and use. Icon will look like this:

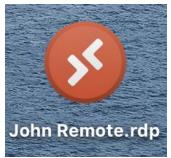

- 1. Double click on your RDP file that was saved on your desktop. The "RDP host" will have different numbers in it it's OK, continue.
- 2. Select "Continue"

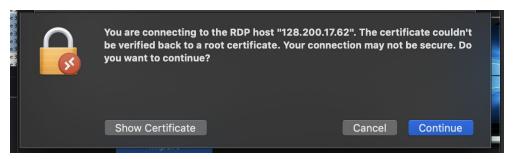

3. Enter the password that was included in the email with your RDP file (note your file will include your username, not need to change):

| Enter Your User Account                                                 |                        |
|-------------------------------------------------------------------------|------------------------|
| This user account will be used to connect to 128.200.17.62 (remote PC). |                        |
| Username:                                                               | salinas@soceco.uci.edu |
| Password:                                                               |                        |
|                                                                         | Show password          |
|                                                                         | Cancel Continue        |

- You now should have access to your office machine.
- Please remember to NOT SHUTDOWN your machine.
- To exit, **close** the RDP window (Red dot on the top left of window).